# **Using the TekScope IVI-COM Driver from LabWindows/CVI**

## **Introduction**

LabWindows/CVI is a popular test-automation package from National Instruments. LabWindows uses the powerful C language to build Virtual Instruments. This document describes the step-by-step procedure for using the TekScope IVI-COM driver from LabWindows/CVI environment. LabWindows/CVI version 6.0 and higher support using Microsoft COM components.

In this simple exercise, you will learn how to import the TekScope IVI-COM driver from LabWindows environment using its *Create ActiveX Controller* feature. You will also learn how to use these wrappers to build a simple UI to connect to an oscilloscope and get current record length.

### **Requirements**

The following software must be installed on your oscilloscope.

- $\blacksquare$  TekVISA.
- IVI shared components.
- **TekScope IVI-COM driver.**
- $\blacksquare$  LabWindows/CVI 6.0

### **Generating the wrapper FPs**

**Step 1: Start LabWindows** 

Start the LabWindows/CVI environment and select *Create ActiveX Controller…*  from the *Tools* menu.

|      | Ol Untitled.prj |       |      |             |         |       |                                                                             |         |         |  |  |
|------|-----------------|-------|------|-------------|---------|-------|-----------------------------------------------------------------------------|---------|---------|--|--|
|      | File Edit View  | Build | Run. | Instrument  | Library | Tools | Window                                                                      | Options | Help    |  |  |
| Name |                 |       |      | s<br>C<br>О | ☑       |       | Create ActiveX Controller                                                   |         |         |  |  |
|      |                 |       |      |             |         |       | Create ActiveX Server<br>Edit ActiveX Server                                |         |         |  |  |
|      |                 |       |      |             |         |       | Create IVI Instrument Driver                                                |         |         |  |  |
|      |                 |       |      |             |         |       | Source Code Control<br>Source Code Browser                                  |         | Ctrl+F1 |  |  |
|      |                 |       |      |             |         |       | UI to Code Converter<br>User Interface Localizer<br>Convert UI to Lab Style |         |         |  |  |
|      |                 |       |      |             |         |       |                                                                             |         |         |  |  |
|      |                 |       |      |             |         |       |                                                                             |         |         |  |  |
|      |                 |       |      |             |         |       |                                                                             |         |         |  |  |

**Figure 1: Select** *Create ActiveX Controller* 

#### **Step 2: Select the TekScope IVI-COM driver**

Step 1 will bring up the *ActiveX Controller Wizard – Welcome* dialog. Click on the **Next** button in this dialog. The *ActiveX Controller Wizard – Choose Server* dialog box then comes up. This dialog lists all the ActiveX servers registered in the machine. From the list, select the TekScope IVI-COM driver, as shown in Figure 2, and click on **Next**.

| MActiveX Controller Wizard - Choose Server        |                                                                                                    | 즤 |
|---------------------------------------------------|----------------------------------------------------------------------------------------------------|---|
| <b>NATIONAL INSTRUMENTS</b><br>Measurement Studio | iActiveX Server:i                                                                                                    |   |
| <b>ActiveX</b>                                    | IVI TekScope (Tektronix) 0.8 Type Library<br>Browse<br>IviDCPwr 2.0 Type Library<br>IviDmm 3.0 Type Library                                                                                                    |   |
| <b>Controller</b>                                 | IviDriver 1.0 Type Library<br>$\Gamma$ Show All<br>IviEventServer 1.0 Type Library (not used directly by thi                                                                                                    |   |
| LabWindows"/CV<br><b>Wizard</b>                   | IviEventServerDLL 1.0 Type Library<br>IviFgen 3.0 Type Library<br>IviPwrMeter 0.1 Type Library<br>IviPwrMeter 1.0 Type Library<br>IviRfSigGen 0.4 Type Library Pre-Standard<br>IviRFSigGen 1.1 Type Library<br>IviScope 3.0 Type Library<br>IviScriptAdapter 1.0 Type Library<br>IviSessionFactory 1.0 Type Library<br>lviSpecAn 0.4 Type Library<br>IviSpecAn 1.0 Type Library<br>IviSwtch 3.0 Type Library |   |
| <b>Help</b>                                       | < Back<br>Next<br>Cancel                                                                                                    |   |

**Figure 2: The ActiveX Controller Wizard – Choose Server** 

**Step 3: Create the file** 

In the *ActiveX Controller Wizard – Configure* dialog, specify a .fp file name (Ex: *TekScope.fp*) and path using the **Browse** button, as shown in Figure 3. This file will be created by the wizard, and all the wrappers for properties/methods of IVI driver are stored in this file. Click **Next** with other setting as defaults.

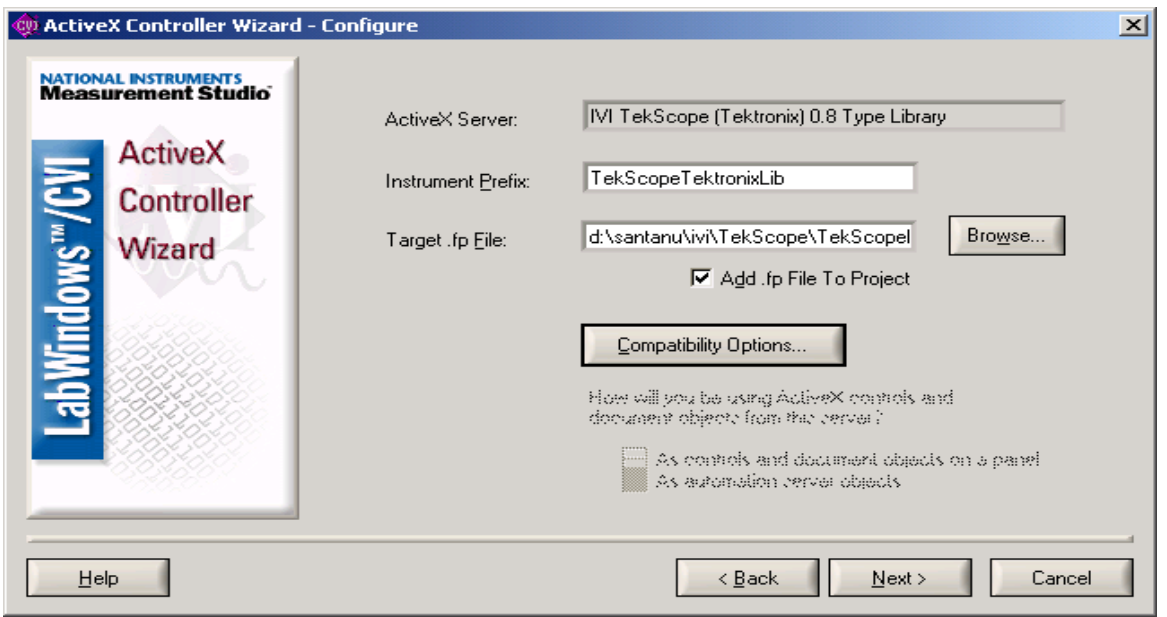

**Figure 3: The ActiveX Controller Wizard - Configure** 

**Step 4: Advanced options** 

Step 3 brings up the *ActiveX Controller Wizard – Advanced Option* dialog, as shown in Figure 4. Use this ActiveX Controller Advanced Options dialog box to select the objects you want to include in the instrument driver and to change the names of the functions and properties that the wizard generates. You can also browse through all the interfaces, methods and properties of driver, as shown in Figure 5.

In this exercise, do not change anything in *Advanced Options* so that a wrapper is generated for the whole driver. Click **Next** to generate the wrapper FPs. Generating wrappers may take some time because the wizard also compiles all the wrappers during this process. After successful completion, you will get a message.

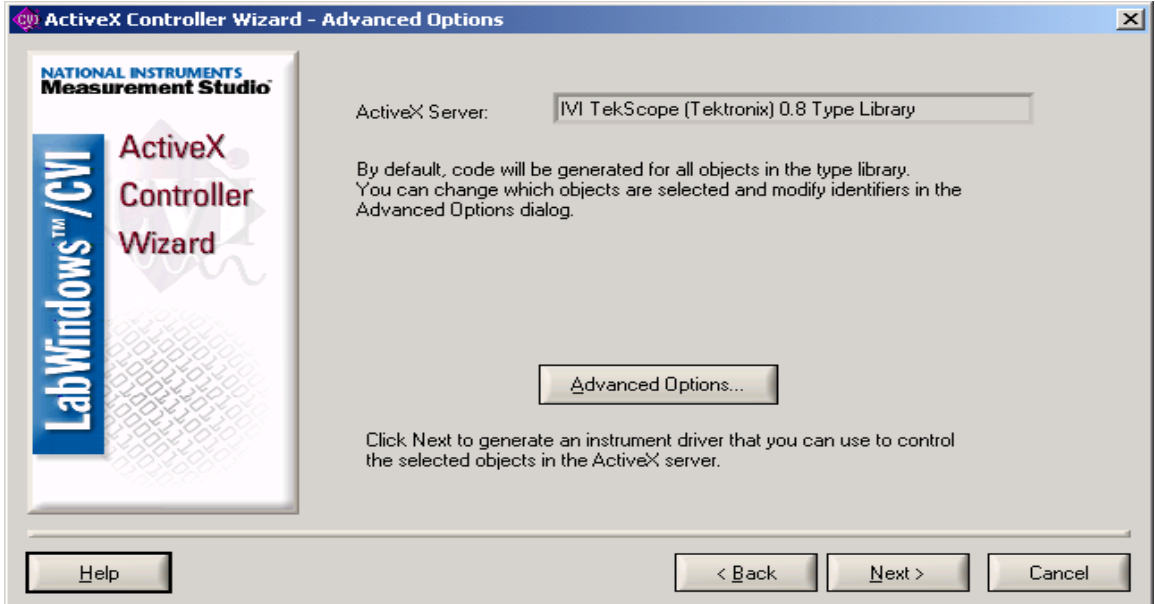

**Figure 4: ActiveX Controller Wizard – Advanced Options** 

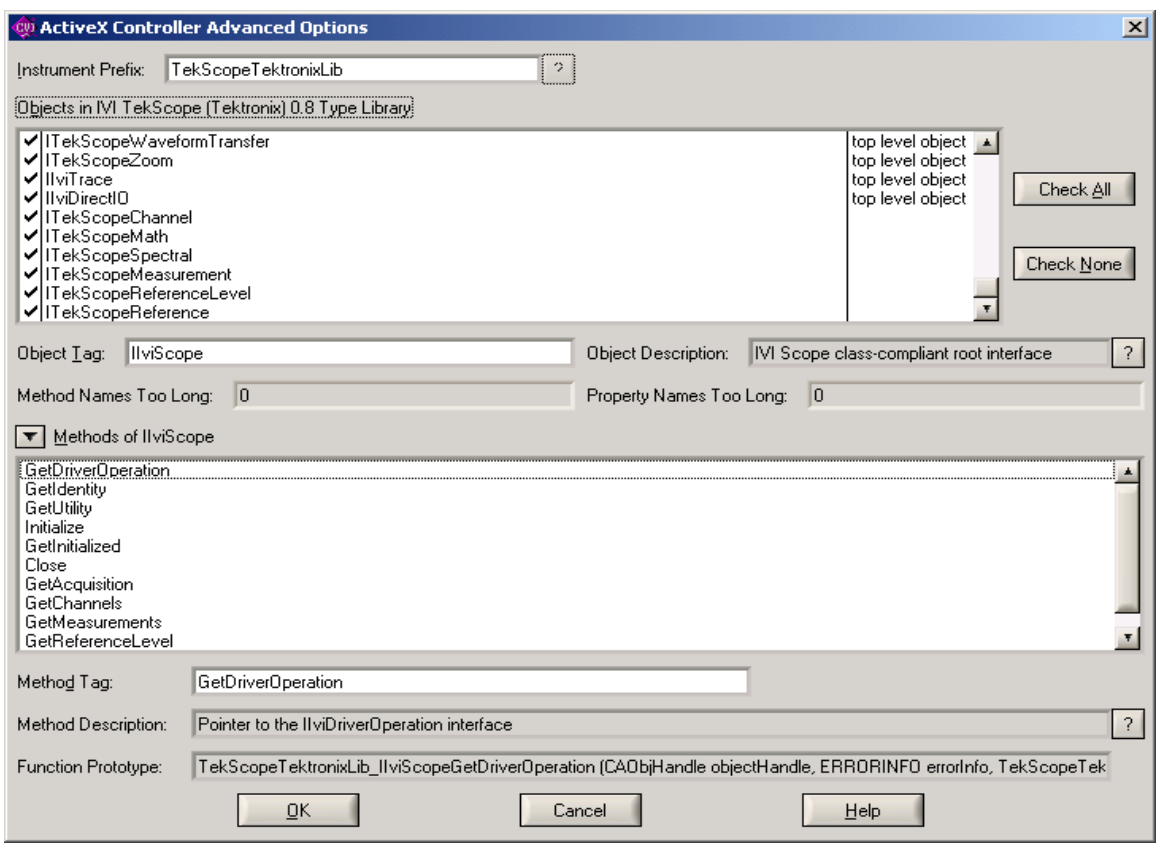

**Figure 5: All Driver Interfaces, Methods, and Properties** 

**Step 5: Save** 

Once the wrapper generation is complete, *TekScope.fp* file is automatically added to LabWindows default *Untitled.prj* project. Save this project in the name of *CVISample.prj*.

# **Testing the Wrapper FPs**

#### **Step 1: Display the** *Select Function Panel* **window**

Double click on the *TekScope.fp* file in the LabWindows environment to display the *Select Function Panel* window, as shown in Figure 6.

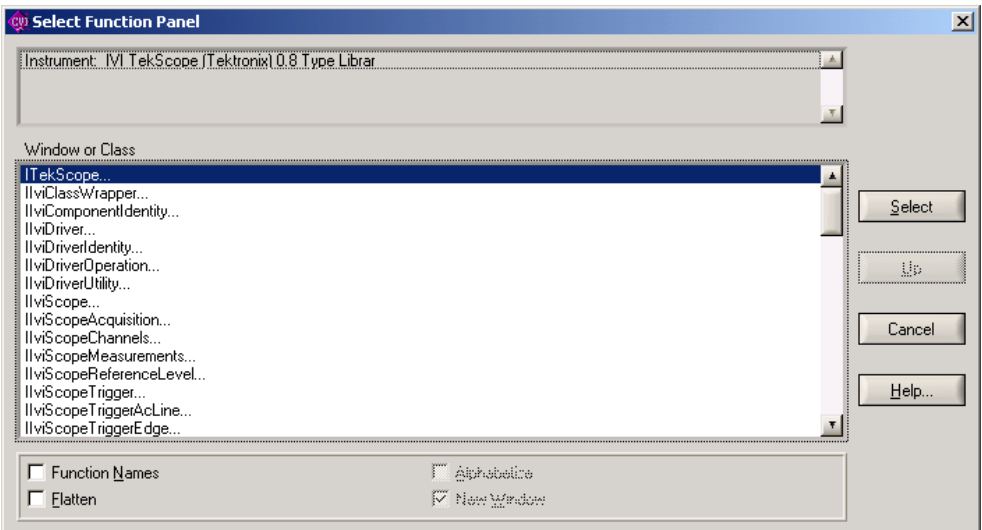

**Figure 6: The Select Functions Panel window** 

#### **Step 2: List all driver top level functions**

Double click on the *ITekScope…* to list all top level functions of driver, as shown in Figure 7.

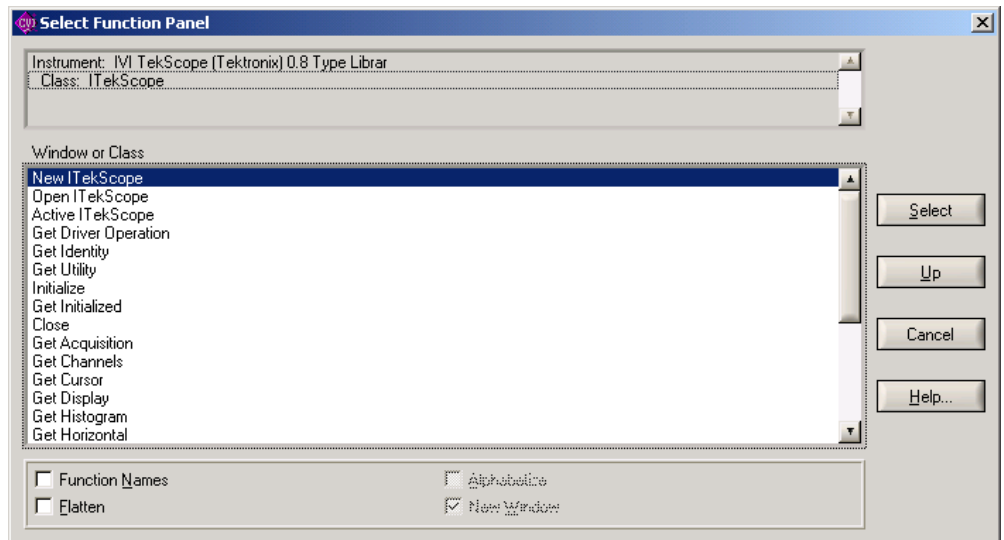

**Figure 7: Top Level Functions** 

**Step 3: Run the FP** 

Double click on the *New ITekScope* to open the FP, as shown in Figure 8. This function is used to create a new ITekScope object, and obtain a handle to the object. The obtained handle is used to call other functions of the driver. Declare a variable named *objTekScope* for the *Object Handle* control by first clicking on this control and then using **Code** > **Declare Variable…**. Run the FP.

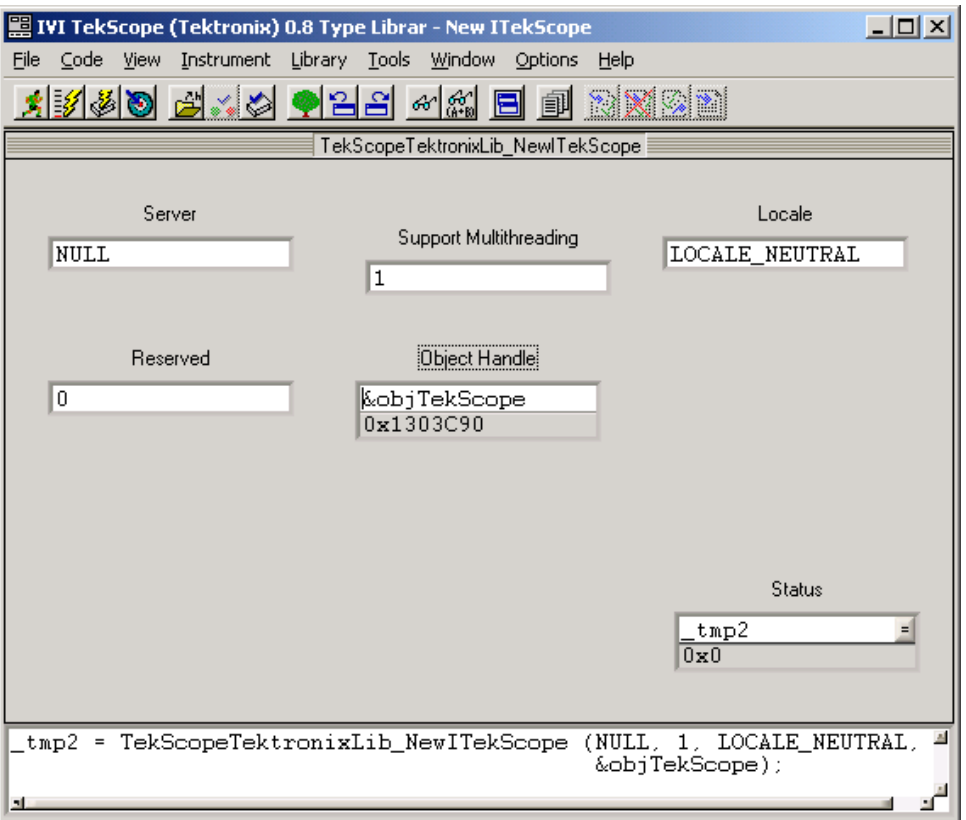

**Figure 8: The FP Opened** 

#### **Step 4: Run the FP**

Open the Initialize function panel. In the function panel specify the *Object Handle* as *objTekScope* and *Resource Name* as VISA resource name. Here we have used *GPIB8::1::INSTR* as the resource name. Run the FP, as shown in Figure 9.

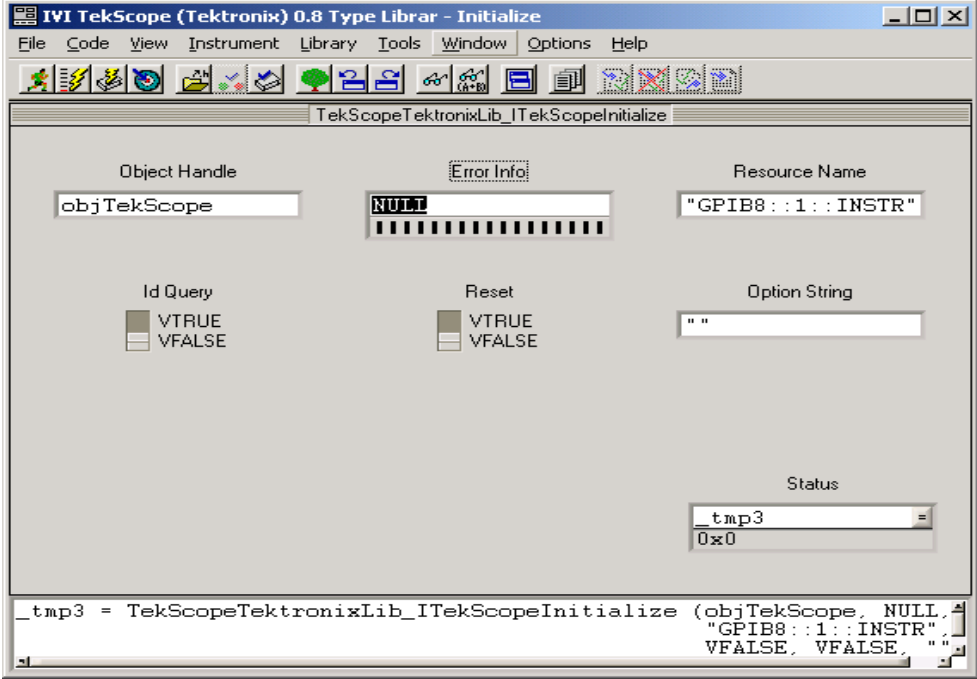

**Figure 9: The FP Run** 

**Step 5: Test driver functionality** 

To test the driver functionality, run a simple function Get *Instrument Model*. Open this function from the *IviDriverIdentity* class, specify the same object handle and run it. After running successfully the instrument model is returned. In the example shown in Figure 10, the model returned is *TDS7104*.

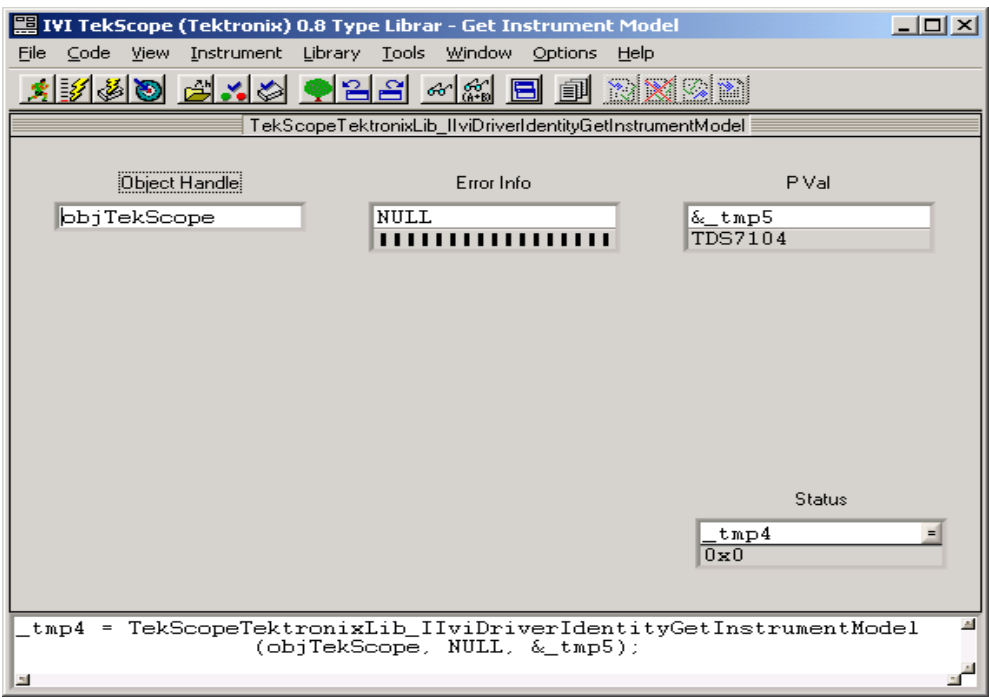

**Figure 10: The Model Returned is** *TDS7104*

**Step 6: Close the oscilloscope connection** 

Similarly, open the *Close* function panel and run it to terminate the connection to the oscilloscope.

# **Developing a Simple CVI Application**

**Step 1: Create a new UI** 

From File menu select **New** > **User Interface (\*.uir)…** to create a new user interface. Add to command buttons to the UI and change the captions of the buttons to *Record Length?* and *Exit*, as shown in Figure 11. Save the file as *CVIClient.uir*.

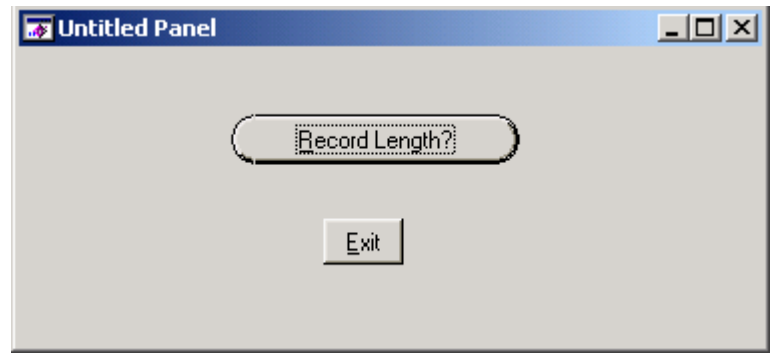

**Figure 11: Changed Button Captions** 

#### **Step 2: Create Skeleton Code**

From the *CVIClient.uir* window select **Code** > **Generate** > **All Code…**. In the *Generate all Code* window, select the *Add To Current Project* option of the *Target files* drop down list and then press **OK** to generate a *cviclient.c* file. This C file will have skeleton code ready for main and command button callbacks. Double click on this file in the project window to explore the code.

#### **Step 3: More Code**

The code is given in the following table. The code in blue are added to the default codes (in black) generated by the LabWindows. You can copy these blue colored codes to your existing .C file.

Note:

If you want to add additional driver functions to your C file, place your cursor in the C file where you want to add a function call and click. Open the function panel of that function. From the function panel window select **Code** > **Insert Function Call**.

```
#include "TekScope.h" 
#include <ansi c.h>
#include <cvirte.h> 
#include <userint.h> 
#include "CVIClient.h" 
static int panelHandle; 
//Declare the global variables 
static CAObjHandle TekScopeHandle; //for IVI-COM driver object
static HRESULT hr; //for HRESULT value
int main (int argc, char *argv[]) 
{ 
      if (InitCVIRTE (0, \text{arg}v, 0) == 0)
              return -1; /* out of memory */ 
       if ((panelHandle = LoadPanel (0, "CVIClient.uir", PANEL)) < 0) 
              return -1; 
       DisplayPanel (panelHandle); 
      // Create an instance of the TekScope IVI-COM driver 
       hr = TekScopeTektronixLib_NewITekScope (NULL, 1, LOCALE_NEUTRAL, 0, 
&TekScopeHandle); 
       // if instance created successfully, initialize it 
      if ( hr = S_OK)
      hr = TekScopeTektronixLib_ITekScopeInitialize (TekScopeHandle, NULL, 
"GPIB8::1::INSTR",
```

```
 VFALSE, VFALSE,"");
       RunUserInterface (); 
       DiscardPanel (panelHandle); 
       return 0; 
} 
int CVICALLBACK GetRecordLength (int panel, int control, int event, 
              void *callbackData, int eventData1, int eventData2) 
{ 
       long nRecLen; 
       char strMsg[256]; 
       switch (event) 
              { 
              case EVENT_COMMIT: 
                     //Get the current record length of the oscilloscope 
                     if ( hr = S_OK)
                     hr = TekScopeTektronixLib_ITekScopeHorizontalGetRecordLength 
(TekScopeHandle, NULL,&nRecLen); 
                    if ( hr = S_0 OK)
\{
```
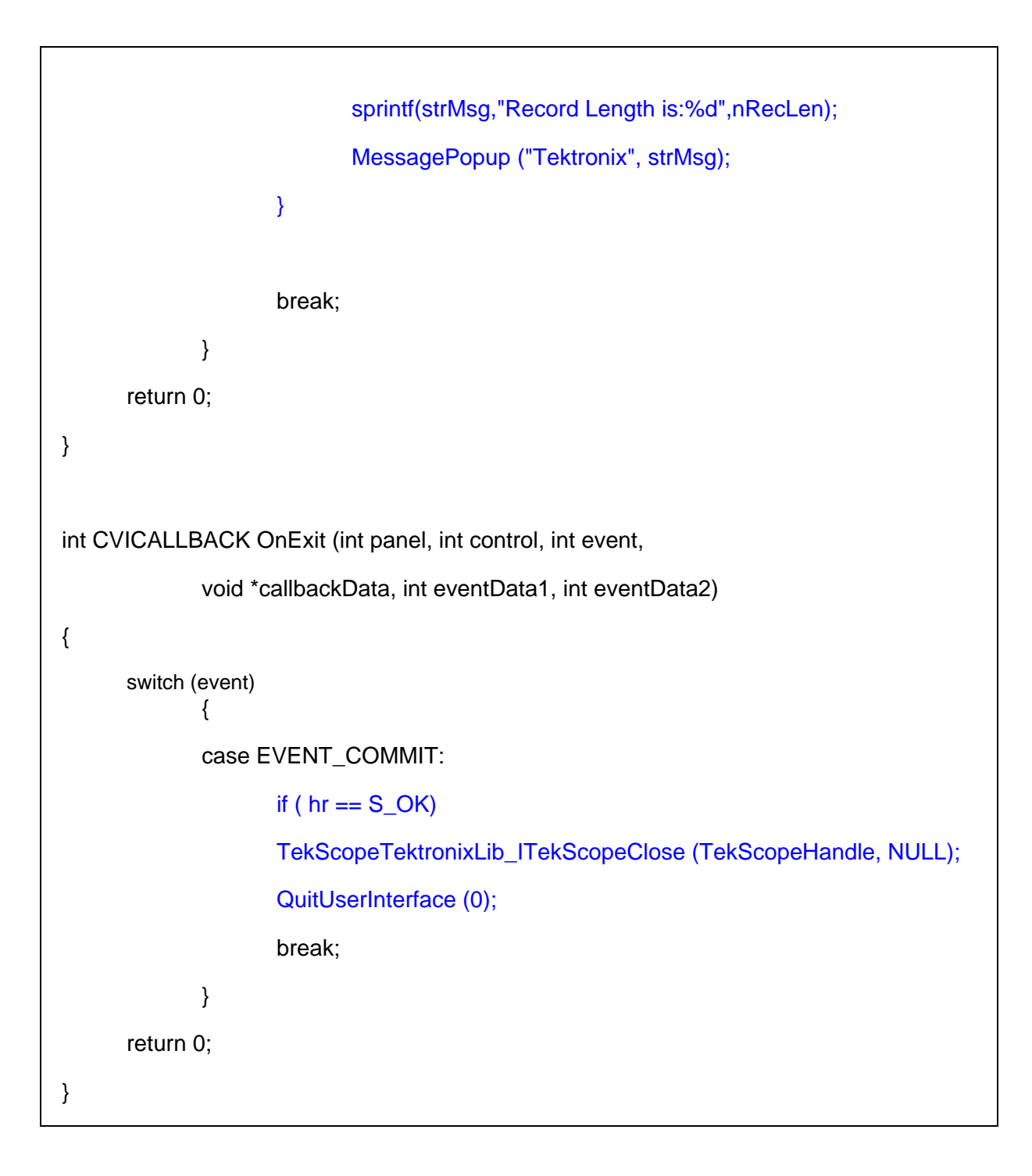

**Step 4: Run the application.** 

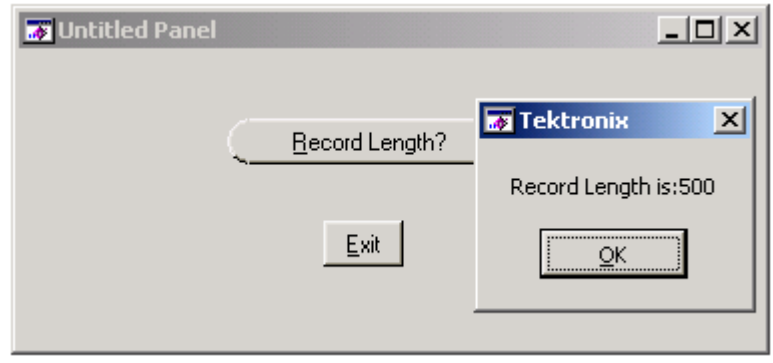

# **Conclusion**

Similarly, you can use other driver functions from LabWindows/CVI.